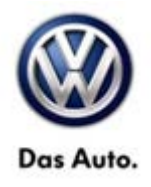

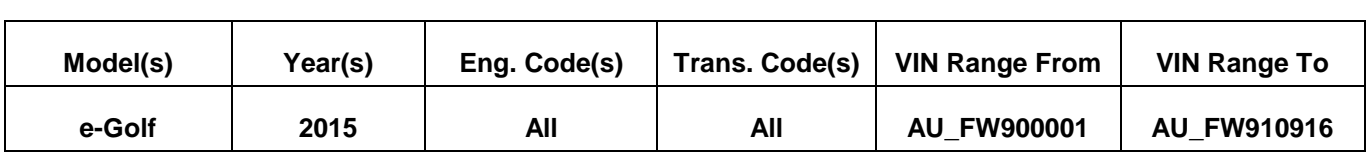

# **Condition**

**93 15 01** April 30, 2015 **2040470**

**High Voltage Battery Not Charging as Expected for Departure Time Set With Car-Net™ (U.S. Only)**

The high voltage battery may not charge as expected when a departure time has been set using the Car-Net™ app or web portal.

# **Technical Background**

This procedure corrects the concern listed above by updating the parameters of the high voltage battery charging voltage control module J966. The software level of the module is not changed during the update.

## **Production Solution**

Improved parameters in production as of CW16/2015.

**All rights reserved. Information contained in this document is based on the latest information available at the time of printing and is subject to the copyright and other**  intellectual property rights of Volkswagen Group of America, Inc., its affiliated companies and its licensors. All rights are reserved to make changes at any time without notice.<br>No part of this document may be reproduced, **otherwise, nor may these materials be modified or reposted to other sites, without the prior expressed written permission of the publisher.** 

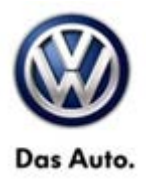

### **Service**

### **Note:**

**This software update procedure may only be claimed once per applicable VIN. Additional software update attempts will not be covered.**

#### **Software Update Procedure**

### **Note:**

Prior to launching VAS Diagnostic Device application and starting control module update process, confirm tester screen saver and power settings in accordance with Special Tools and Equipment - Service Information Circular # VSE-08-18. Failure to do so may result in the tester entering power save mode during data transfer, and subsequent control module failure.

When using any tester in conjunction with a VAS 5054A wireless transmitter head for a flash procedure, please connect a USB cable between the transmitter head and the tester. Failure to do so may lead to errors during the flash procedure. **Also, ensure that the tester is not communicating via Bluetooth as the Bluetooth protocol is not a robust data transfer environment for the flash process. Control module failures caused by flashing via Bluetooth will not be covered.**

### **Note:**

All Volkswagen scan tool devices must only be used with their power adapters plugged in. Under no circumstances should they be used on battery power alone during the programming procedure.

**Critical Warning:** The Midtronics Battery Charger **must** be connected to the vehicle battery for the duration of the programming, to ensure the battery state of charge remains above 12.5 volts during the update process. If the battery drops below 12.5 volts, the programming could fail which may result in damage to the control module. Control modules damaged by insufficient voltage will not be covered.

The technician should verify the vehicle voltage prior to starting the update process, and should monitor the voltage for the duration of the update**.**

- Connect the VAS Diagnostic Device to the online network.
- Connect the VAS Diagnostic Device to the vehicle and switch ON the ignition.
- Switch OFF Bluetooth on the tester.
- Connect the USB cable between the VAS5054A transmitter head and the tester.
- Launch ODIS application, select "Diagnosis", select "Start Diagnosis" and identify the vehicle.
- After the control units are identified, select the "Special Functions" tab.

**© 2015 Volkswagen Group of America, Inc.**

Page 2 of 5

**All rights reserved. Information contained in this document is based on the latest information available at the time of printing and is subject to the copyright and other intellectual property rights of Volkswagen Group of America, Inc., its affiliated companies and its licensors. All rights are reserved to make changes at any time without notice. No part of this document may be reproduced, stored in a retrieval system, or transmitted in any form or by any means, electronic, mechanical, photocopying, recording, or otherwise, nor may these materials be modified or reposted to other sites, without the prior expressed written permission of the publisher.** 

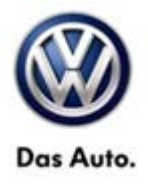

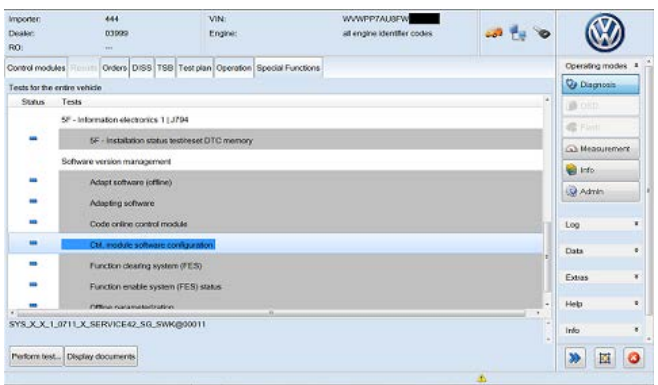

• In the "Special Functions" mode, select **"Ctrl. Module software configuration".**

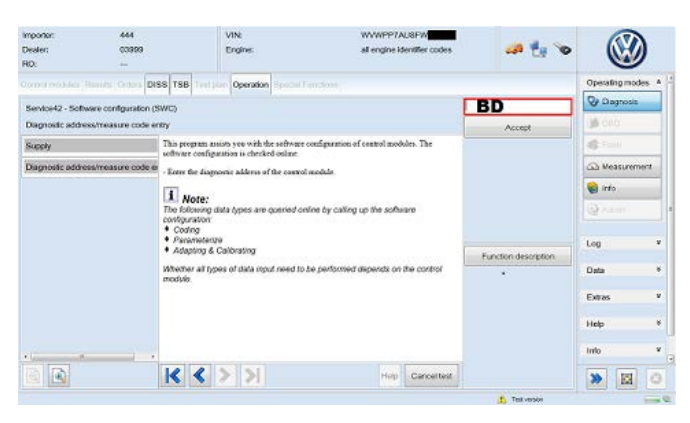

- The software update takes place by entering the address of the control module to be updated, **"BD"**, and then confirming the input.
- Follow the instructions on the screen to complete update.

#### **© 2015 Volkswagen Group of America, Inc.**

Page 3 of 5

**All rights reserved. Information contained in this document is based on the latest information available at the time of printing and is subject to the copyright and other**  intellectual property rights of Volkswagen Group of America, Inc., its affiliated companies and its licensors. All rights are reserved to make changes at any time without notice.<br>No part of this document may be reproduced, **otherwise, nor may these materials be modified or reposted to other sites, without the prior expressed written permission of the publisher.** 

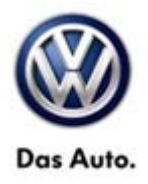

## **Warranty**

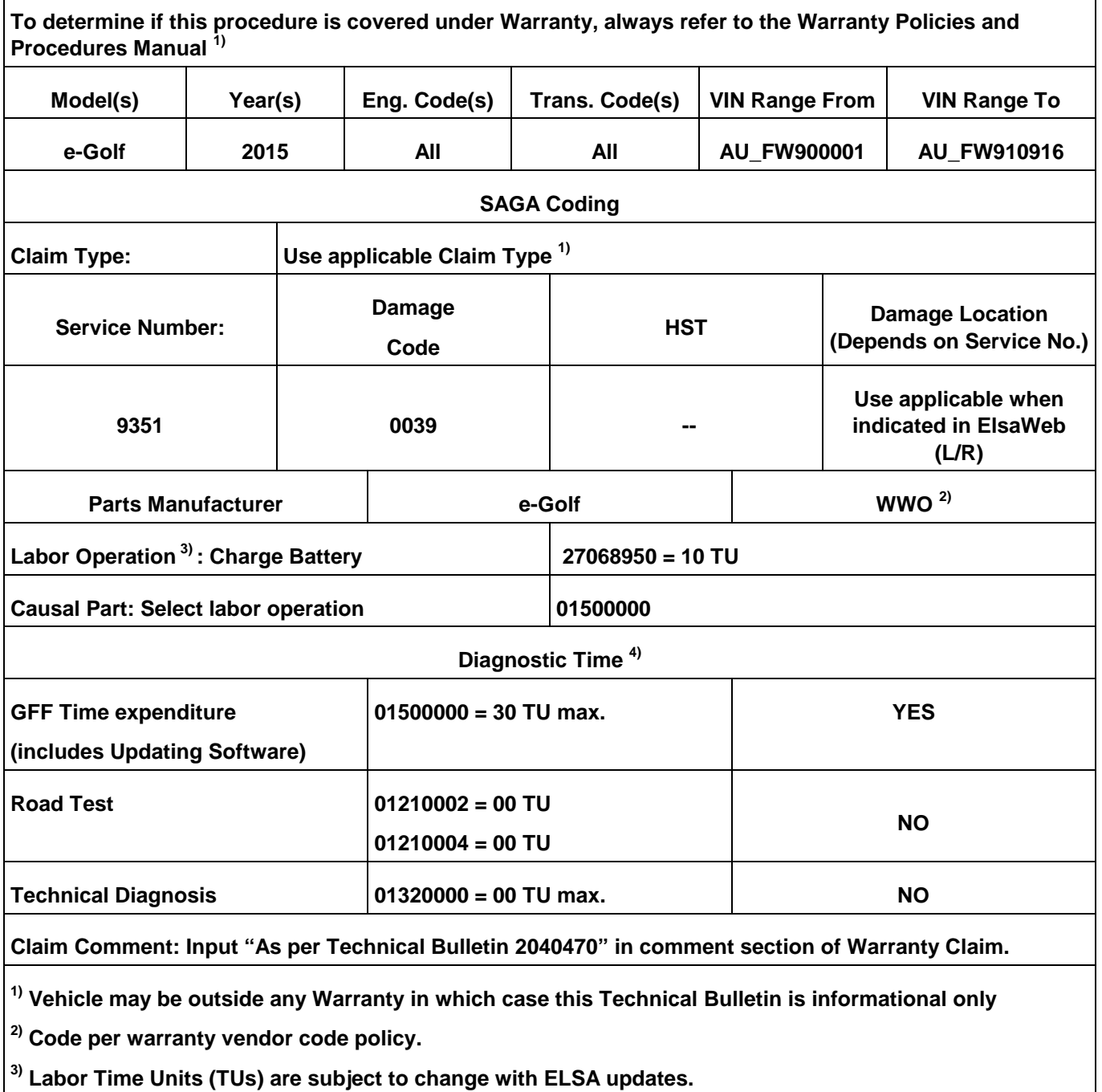

**4) Documentation required per Warranty Policies and Procedures Manual.**

Page 4 of 5

**© 2015 Volkswagen Group of America, Inc.** All rights reserved. Information contained in this document is based on the latest information available at the time of printing and is subject to the copyright and other<br>intellectual property rights of Volkswagen Group of **otherwise, nor may these materials be modified or reposted to other sites, without the prior expressed written permission of the publisher.** 

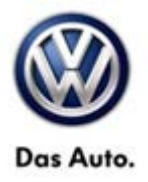

## **Required Parts and Tools**

No Special Parts required.

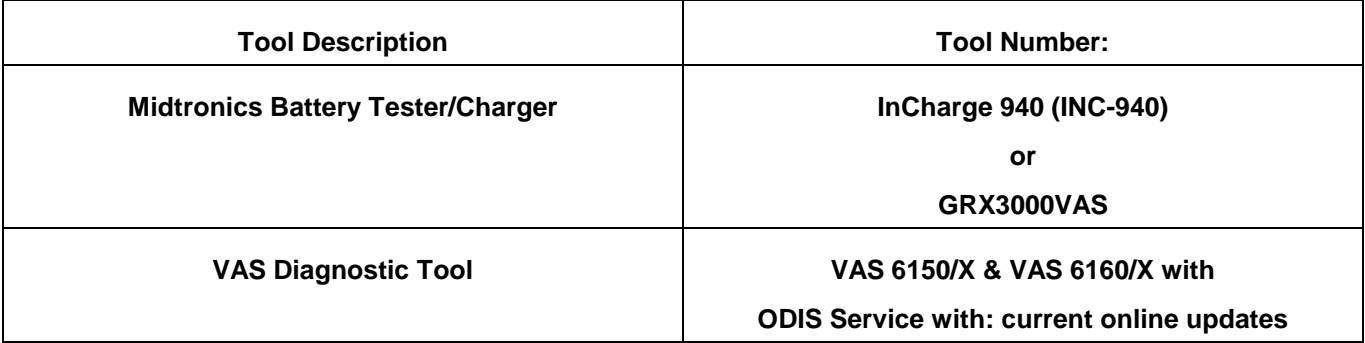

### **Additional Information**

**All part and service references provided in this Technical Bulletin are subject to change and/or removal. Always check with your Parts Dept. and Repair Manuals for the latest information.**

**© 2015 Volkswagen Group of America, Inc.**

**All rights reserved. Information contained in this document is based on the latest information available at the time of printing and is subject to the copyright and other**  intellectual property rights of Volkswagen Group of America, Inc., its affiliated companies and its licensors. All rights are reserved to make changes at any time without notice.<br>No part of this document may be reproduced, **otherwise, nor may these materials be modified or reposted to other sites, without the prior expressed written permission of the publisher.**